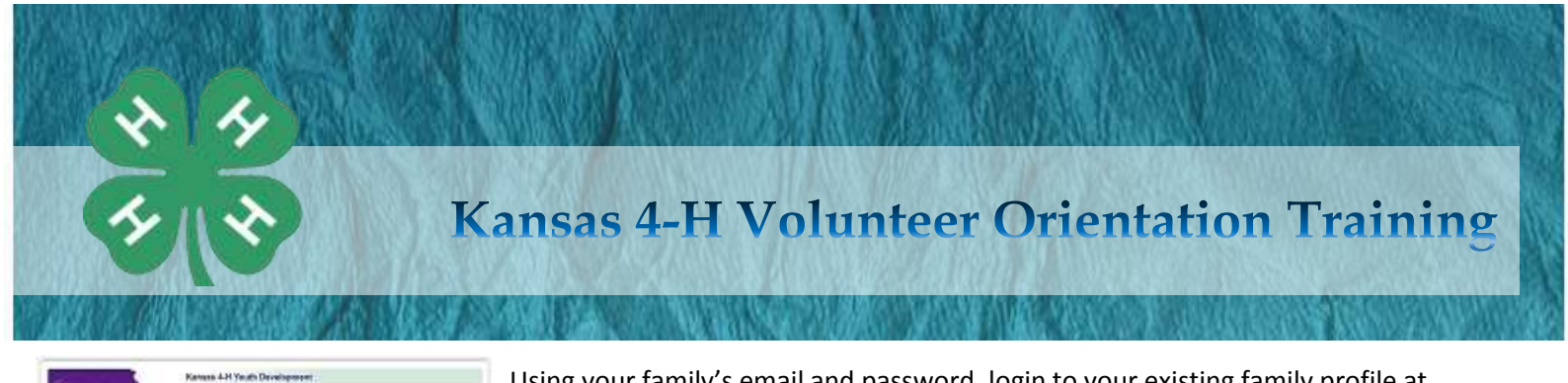

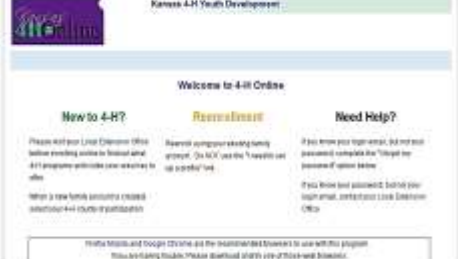

Using your family's email and password**,** login to your existing family profile at [https://ks.4honline.com.](https://ks.4honline.com/) Do not create a new account; contact your local Extension office for assistance if needed.

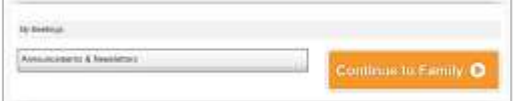

Upon logging in, click the orange [Continue to Family] button.

Whomever wishes to take the Online Volunteer Orientation, should click [Edit] next to their name in the member/ volunteer list.

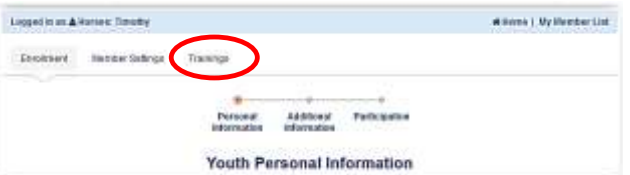

T HAS BEEN ACCEPTED AND YOUR STATUS IS SET TO ACTIVE Edit' button to review and submit your record for approval nteer List **Enrollment Status** Last Active Year Edit 2014-2015 Active Edit of Active 2014-2015  $[$   $\mathbb{R}$  Edit  $\mathbb{Z}$ 

Once inside your Personal Information profile, click on the Trainings link at the top of the page.

button to begin a training.

Volunteer Onentation, Part 2 Volve

Volunteer Omercation, Part 3 Links

Volunteer Otlantadors Park 4 Victors

Visuales Orientaton, PMS ... Galt

## Next, click the gray [Sign Up for a Training] button. A listing of available trainings will appear. Click a [Sign Up]

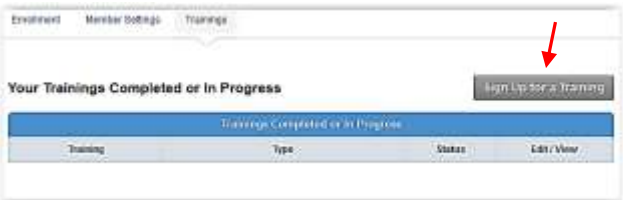

There are seven pieces to the Volunteer Orientation Training to complete:

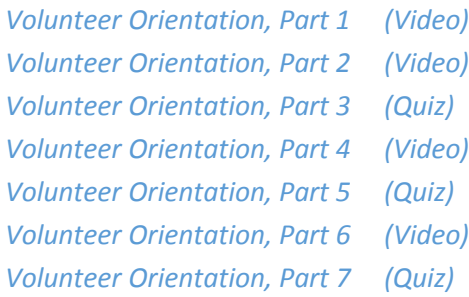

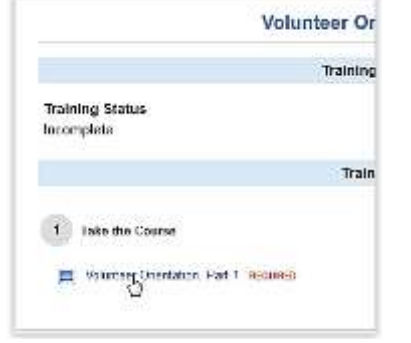

Click the name of the training to begin.

Sign Up

Sen Up

Sen Up

Sign Up

Sen Up

A new window will open and the video will automatically start playing.

## **Video Tips**

Click on the speaker icon to adjust volume if desired. Videos can be paused/resumed by clicking on the video screen. At the conclusion of a video, users have the option to Replay or Finish. Once finished, the video will be marked as successfully completed and cannot be accessed again. Users may obtain a video transcript by clicking the Resources link in the upper right corner of the video window.

After a training is complete, the user may click [Sign Up for a Training] and continue with Volunteer Orientation, Part 2, Part 3 and so on.

## **Quiz Tips**

A passing quiz score is 80% or higher. At the conclusion of a quiz, users have the option to Review, Retry or Finish the quiz. Once successfully finished, a quiz will be marked as completed. If a quiz was failed or exited before completion, the quiz status will be listed as Incomplete. To retake a failed or incomplete quiz, click [Edit/View] and then click the name of the training to begin.

You may logout at any time.

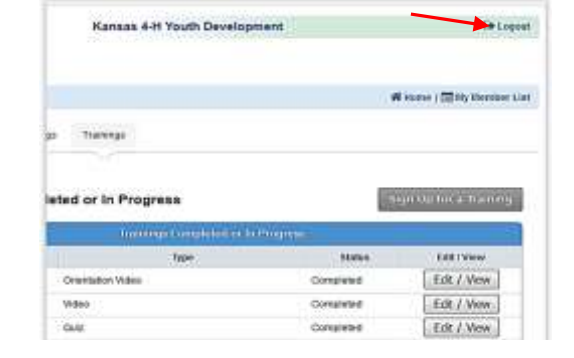

Once you have successfully completed all 7 parts of the Volunteer Orientation in 4HOnline, notify your local Extension office.

*The Introduction video mentioned there was a printable certificate option, but it is not available at this time.*

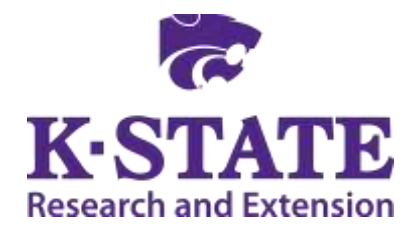

**Kansas State University Agricultural Experiment Station and Cooperative Extension Service** K-State Research and Extension is an equal opportunity provider and employer. Issued in furtherance of Cooperative Extension Work, Acts of May 8 and June 30, 1914, as amended. Kansas State University, County Extension Councils, Extension Districts, and United States Department of Agriculture Cooperating, John D. Floros, Director. July 2015